# **How to Use the Outlook Connect-Desktop Version**

# **Objectives**

- · Access Outlook Connect Add-on and set up the integration with LEXZUR.
- Add Items from Outlook Connect to the system.
- Archive Emails in the System
- Manage your Outlook Connect

# **Steps**

LEXZUR Outlook Connect is a smart add-on that enables you to manage your daily legal operations, by directly adding new information, syncing emails, accessing modules, and more, within a few clicks.

×

#### **Get the Outlook Connect:**

First, you should install the add-on.

Click on Get Add-ins from the home menu to open the office store.

From the office store, search for "Lexzur Connect for Outlook", and Add it.

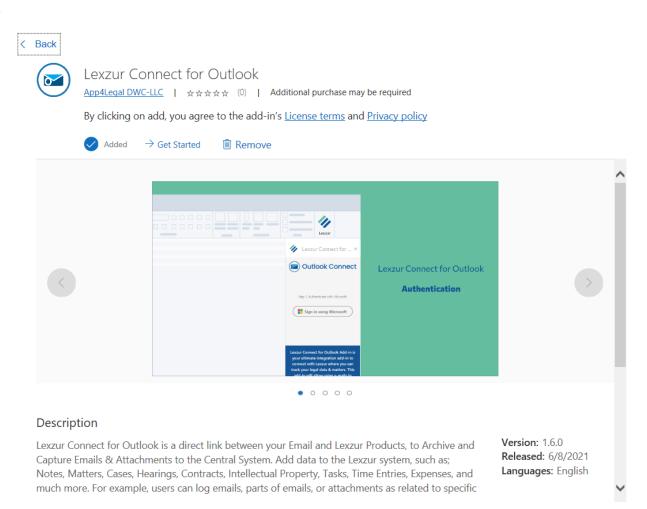

Once it is successfully added you can now open an email and start using the add-on.

### Use the App:

Open any received email, you will see the Outlook Connect added within your add-ons in the menu, click on Add to open the add-on menu.

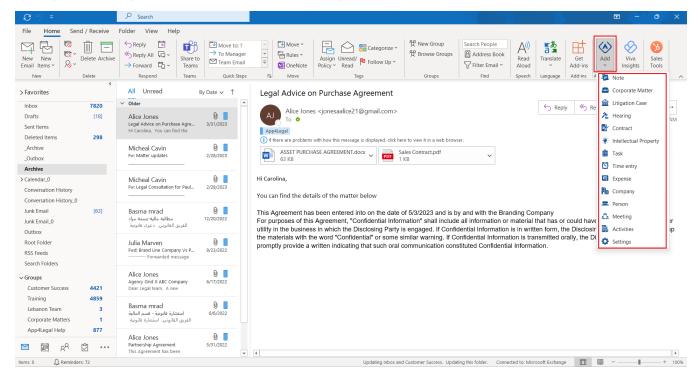

Once you choose any action for the first time, you will be asked to sign in to your Microsoft account.

Then log in to your LEXZUR instance using your LEXZUR credentials in order for the integration to happen.

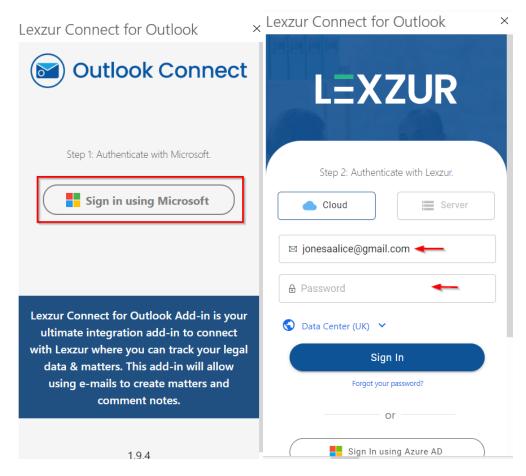

After the connection is made you will be able to add data to the system such as corporate matters, litigation cases, contracts, tasks, time entries, add or edit hearings, and more.

When adding a hearing, for example, similar to the hearing form in the system you must specify the related case name, the hearing type, date, time, and so on.

Additionally, you can copy the email content as a hearing comment or summary, and include the email attachments as well.

Your new hearing will be added to the system once you save it, and you can open it directly from here.

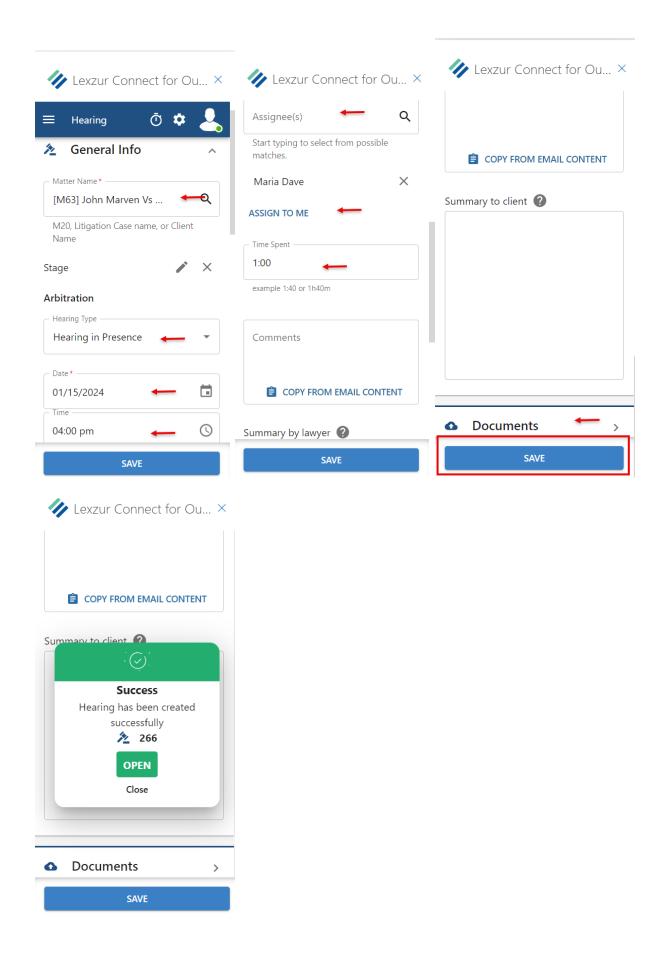

Similarly, you can use Outlook Connect to add litigation cases, tasks, hearings, time entries, etc...

Adding a time log from Outlook requires some information also such as the matter/task name, date effort, user name, and client name.

Additionally, you can always manage your time in Outlook, using an embedded timer to allow you to record your effort accurately.

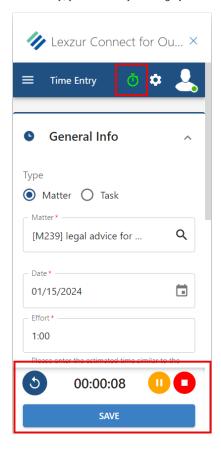

# **Archive Emails:**

You can also keep a record of email threads between you and other users or any received emails as a note inside matters or contracts.

To do so, use Notes. Log your emails as notes in matters or contracts.

Notes could include the email details and attachments as well.

blocked URL

#### Manage the App:

Moreover, the activities feature provides a quick overview of where the email has been linked or used in the system.

Settings also provide users with access to manage their accounts, change the language, the theme, contact support, and so on.

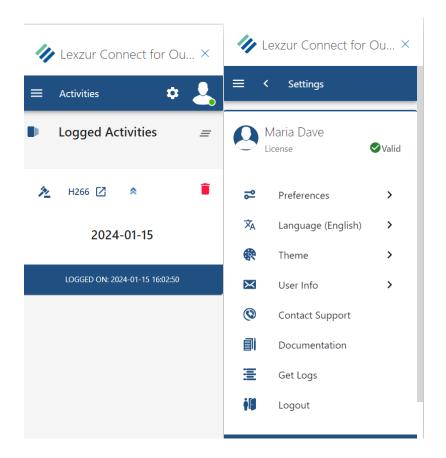

For more information about LEXZUR, kindly reach out to us at help@lexzur.com.

Thank you!